### **Reserve West User Guide**

Facilities Development & Sustainability has recently become the new home for UWG space reservations. Our office is pleased to work with all student groups, employees, and external individuals/groups to assist in reserving space for campus events.

University employees and student organizations are able to use our online scheduling software, Reserve West, to view and book rooms, search by room features, book WIC services for your reservation (room setup/breakdown, tables/chairs, etc.), and view your current and past reservation requests. Get started at:

#### www.westga.edu/reservewest

From this website, you will be able to select your affiliation to the university to begin the reservation process.

Reserve West

# Reserve West Meeting and Event Reservations Our institution boasts top-tier facilities and spaces in which to host events and engagements that will help satisfy the Placemaking priority of our strategic plan.

#### Event Forms

- Alcohol Request Form
- Raffle Form

#### Event Resource

- General Policies and Procedures
- Tutorials
- Contact Us

#### **University Employees**

Host a quick planning meeting, pop in for your weekly reservation, or even plan a large event with our Reserve West team. Faculty and staff can view and book space through our online scheduling software, Reserve West (EMS) by loggling in with their UWG username and password.

Learn More

#### Student Organizations

Student organizations registered through the Center for Student Involvement and Inclusion have the opportunity to participate in activities that contribute to the vibrancy of their campus life by booking space for their meetings and events. Organizations can view and book space through our online scheduling software, Reserve West (EMS) by logging in with their organization's generic email and password.

Learn More

#### **External Clients**

From a simple business meeting, to a multi-day conference, we are ready to host your event here at UWG. Many of our rooms can be customized; all you need to do is indicate your space needs when making your reservation request.

Learn More

Student organizations will be able to log into Reserve West <u>with their generic username</u> <u>and password</u>. Employees will be able to log into Reserve West with their UWG username and password.

Once logged into Reserve West, you will be able to **Create a Reservation**, view your reservations at **My Events**, browse **Events**, or browse **Locations**.

## **Reservation Support and Video Tutorials**

For any questions regarding Reserve West or reservations, please contact Whitney Brand at <a href="mailto:reservewest@westga.edu">reservewest@westga.edu</a> or 678-839-3082.

#### **Video Tutorials**

- Creating a Simple Meeting (No Services) request
- Creating a Meeting or Event (with Services) or Tabling request
- Creating a recurring reservation
- Creating multiple bookings under a single reservation
- Editing the reservation
- Viewing room features, setup types, and images

## **Create a Reservation**

1. Click **Create a Reservation** from the left menu, then **book now** for the reservation template you wish to use.

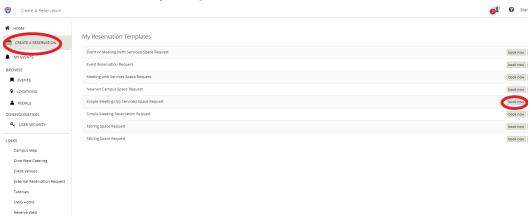

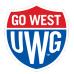

- a. Simple Meeting (No Services) Reservation Request
  - Select the date, start/end time, and location (if searching by a specific building). Click **Search** to see all available rooms for that day/time.
    - ★ Simple Meeting (No Services) Space Request

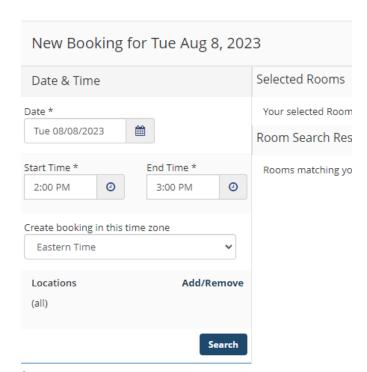

ii. Select the room by clicking on the plus sign beside the room name.

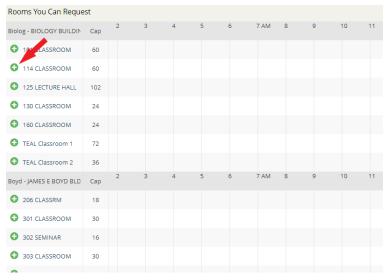

#### iii. List the No. of Attendees and Setup Type for the space.

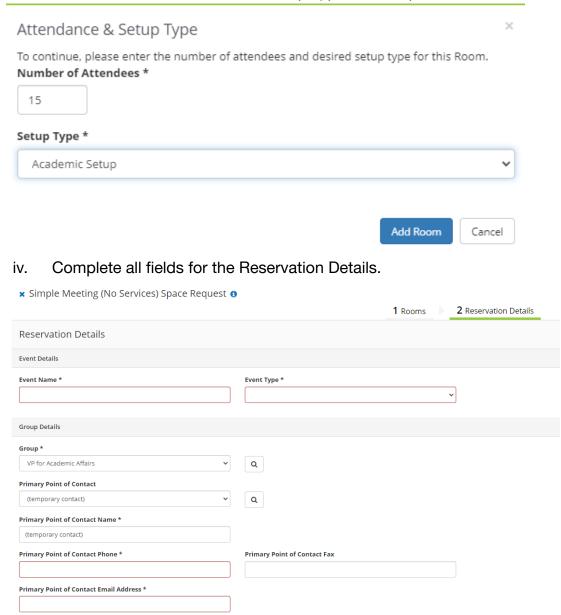

v. To finalize your reservation, select **Create Reservation**.

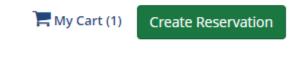

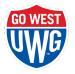

- b. Meeting or Event (with Services) or a Tabling Reservation Request
  - Select the date, start/end time, and location (if searching by a specific building). Click **Search** to see all available rooms for that day/time.
    - × Simple Meeting (No Services) Space Request

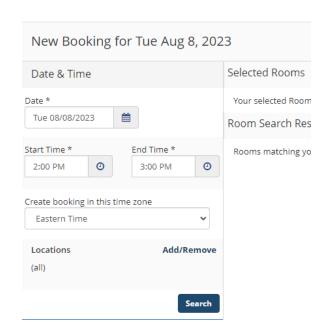

ii. Select the room by clicking on the plus sign beside the room name.

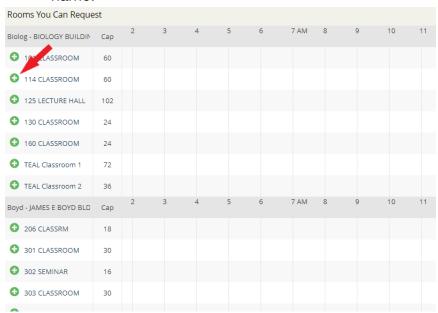

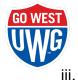

List the No. of Attendees and Setup Type for the space.

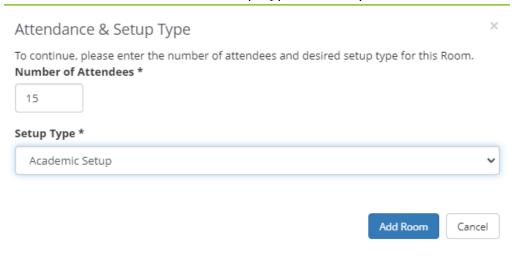

- iv. Select the Services needed to support your event. Make sure to include notes, quantities, and any other information related to these services.
  - 1. Campus Center Furniture (if applicable)
  - 2. Campus Center Multimedia (if applicable)
  - 3. ITS Multimedia Equipment
  - 4. Parking Event Services
  - 5. WIC Event Services

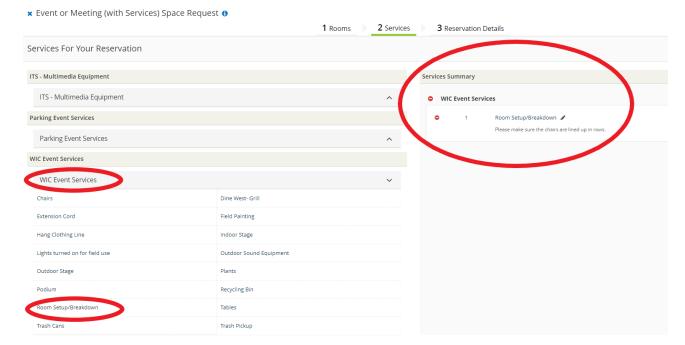

v. Complete all fields for the Reservation Details.

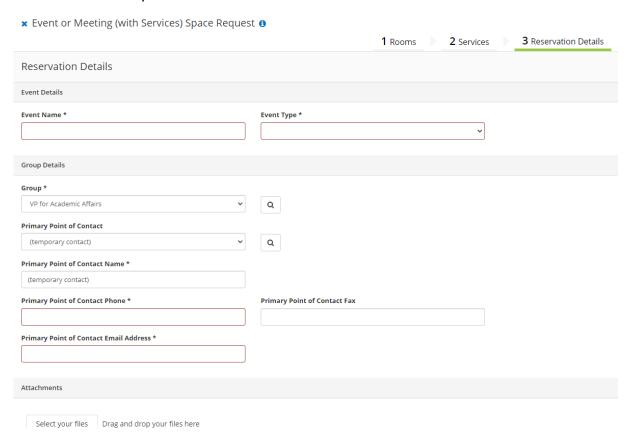

vi. To finalize your reservation, select Create Reservation.

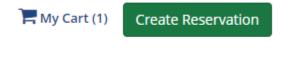

## **Edit a Reservation**

1. Click **My Events** on the left menu bar to open all reservations under your account.

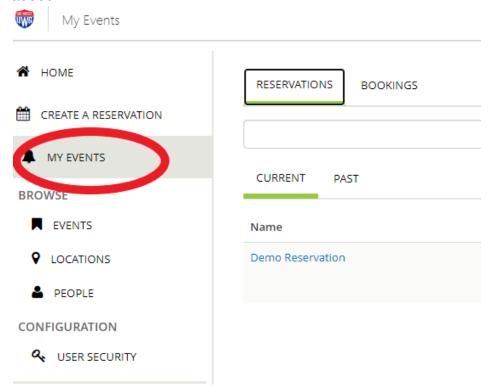

2. Click on the name of the reservation that you would like to edit in the far left column.

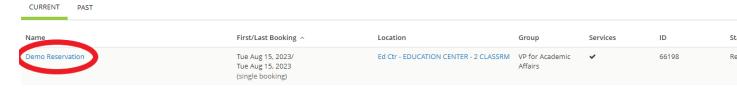

- 3. Items that can be edited:
  - Reservation Details (these are the questions asked in the reservation form)
  - b. Booking Date or Time

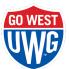

- i. Click on the **pencil icon** to edit information about each booking within the reservation, including dates, times, location, attendees, and setup types.
- ii. Click on "New Booking" to add a booking to the reservation.
- Services click Add Services to add Campus Center Furniture (where applicable), ITS - Multimedia Equipment, Parking Event Services, and/or WIC Event Services
- d. Event Status click on **Cancel Reservation** to cancel the entire reservation.

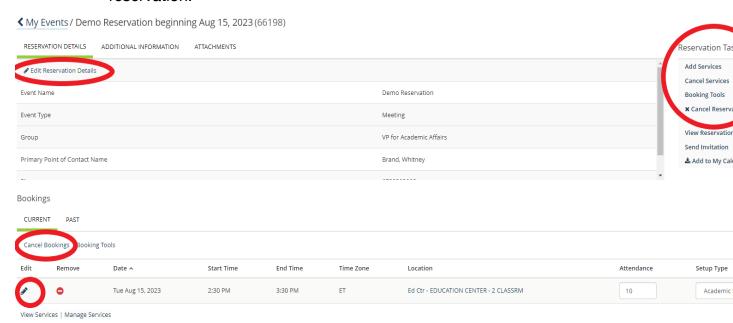